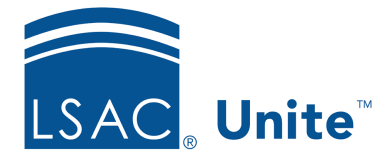

Unite Education Program v6.2 Job Aid: 5247

# **See Who is Registered to Attend an Event**

In Unite, there are two ways to view current registrations for an event. You can look at the event record, or you can look at a list of event-registration records on the *Registrations* marketing grid.

# **To look at an event record**

- 1. Open a browser and log on to Unite.
- 2. On the main menu, click EVENTS.
- 3. On the navigation pane, click  $\Box$  Events
- 4. On the *Events* grid, click the event name to open the record.

#### **Note**

You may need to sort, filter, or click **All** to see all the records in the grid.

- 5. Click the **Registration and attendance** tab.
- 6. Scroll down and look at the *Event registrations* section.
- 7. On the command bar, click  $\left|\leftarrow\right|$  to close the record.
- 8. If prompted to save your changes, click **Discard changes** unless you made updates and want to save the record.

## **To look at event registration records on the** *Registrations* **marketing grid**

- 1. Open a browser and log on to Unite.
- 2. On the main menu, click EVENTS.

3. On the navigation pane, click  $\Box$  Registrations

#### **Note**

You may need to sort, filter, or click **All** to see all the records in the grid.

- 4. In the **Event** column, click  $\vee$
- 5. On the menu, click  $\boxed{\mathcal{T}}$  Filter by
- 6. If you do not want to use the default operator **Equals**, click  $\vee$ , and then select the filter operator you want to use.
- 7. In the **Please enter value** field, enter the value on which you want to filter the events.

## **Note**

Some operators allow you to select multiple filter values.

## **Note**

You can click **Clear** to reset the filter values.

8. Click **Apply** to display a list of current registrations.